# **HOW TO PRINT MEMBERSHIP CARDS**

## **FOR YOUR UNIT**

**Note: to print your own individual membership card, jump to page 8**

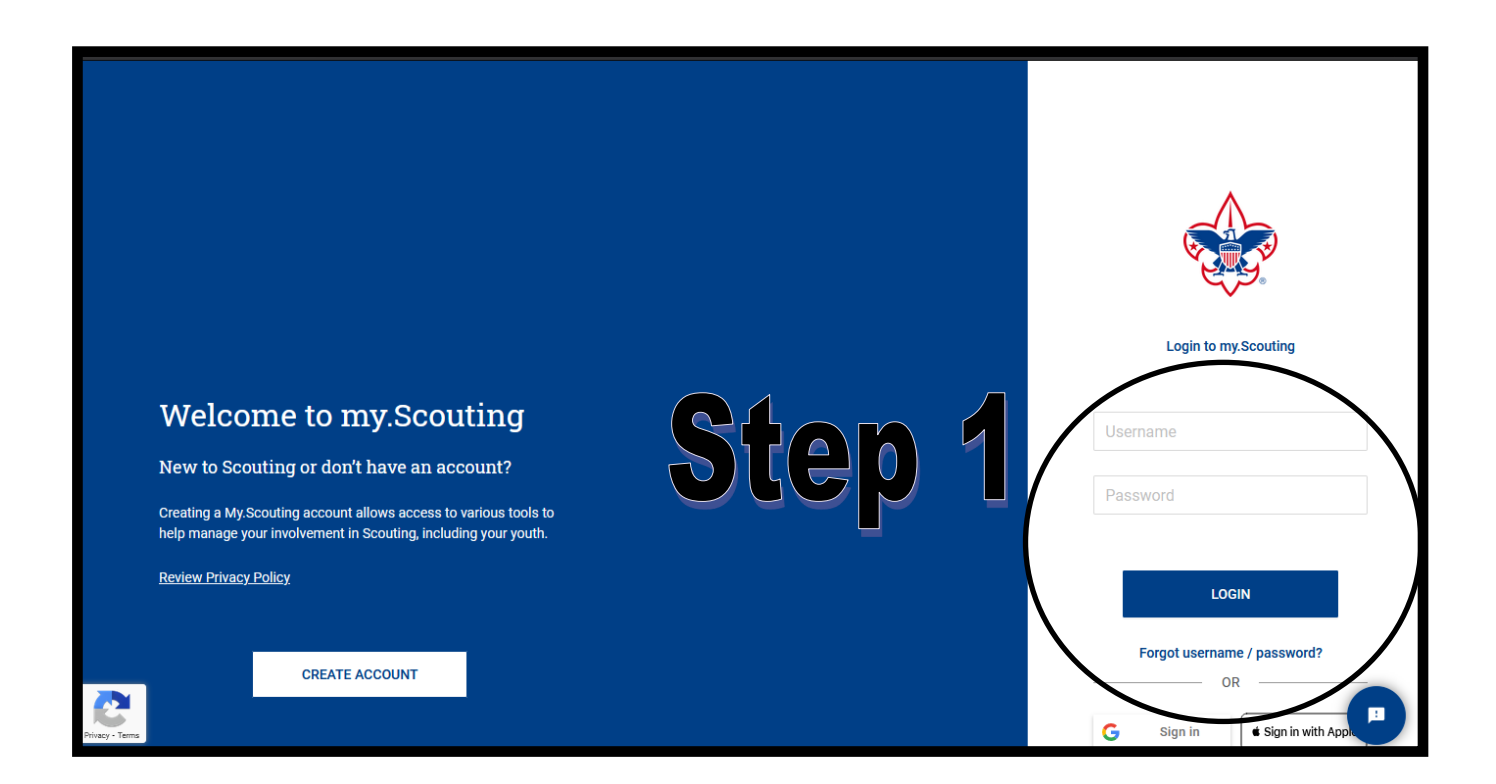

### **Step 1.**

**Using Google Chrome or Mozilla Firefox, have a Key 3 member, or a Key 3 delegate log into https://My.Scouting.org**

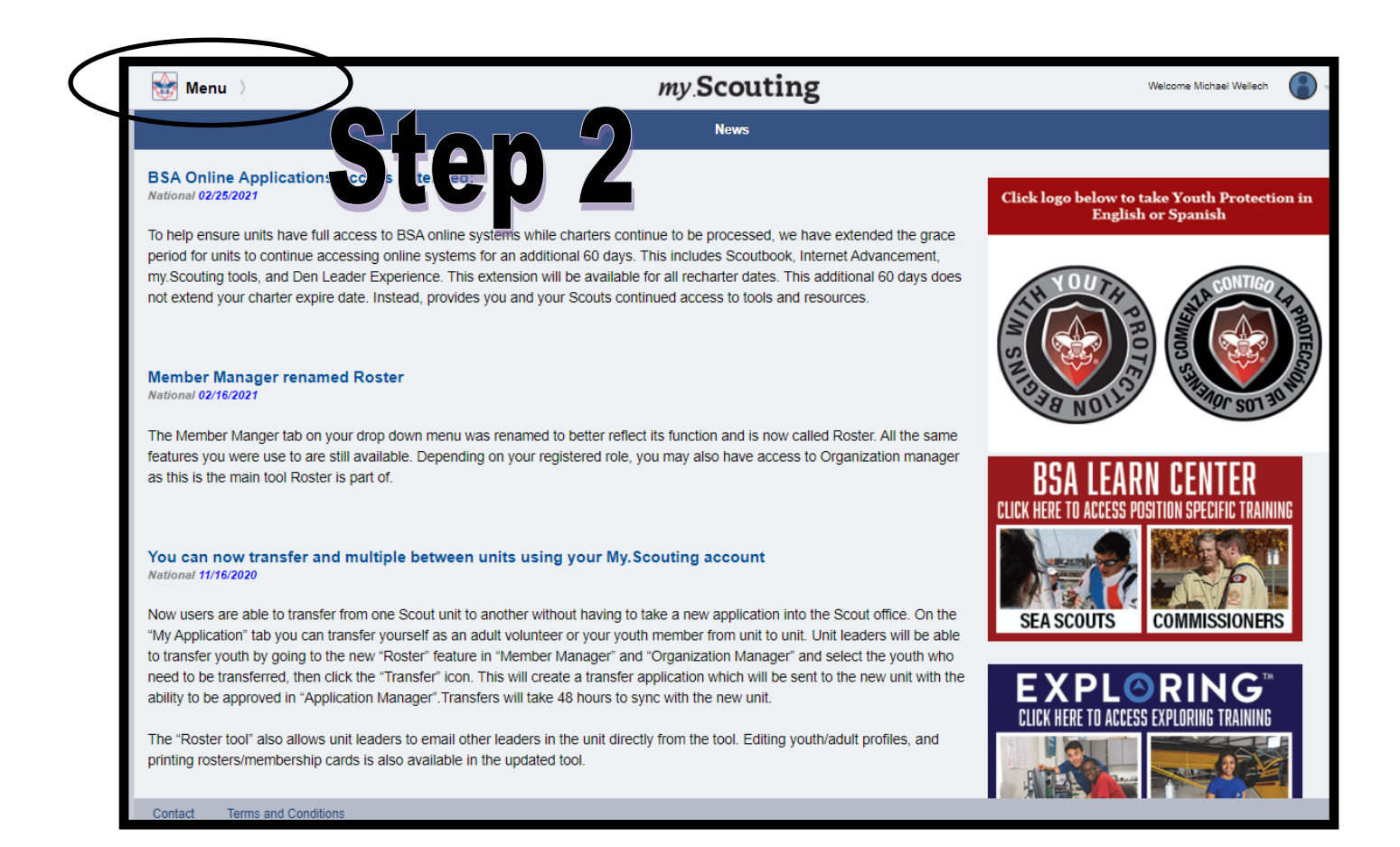

### **Step 2 Click 'MENU'**

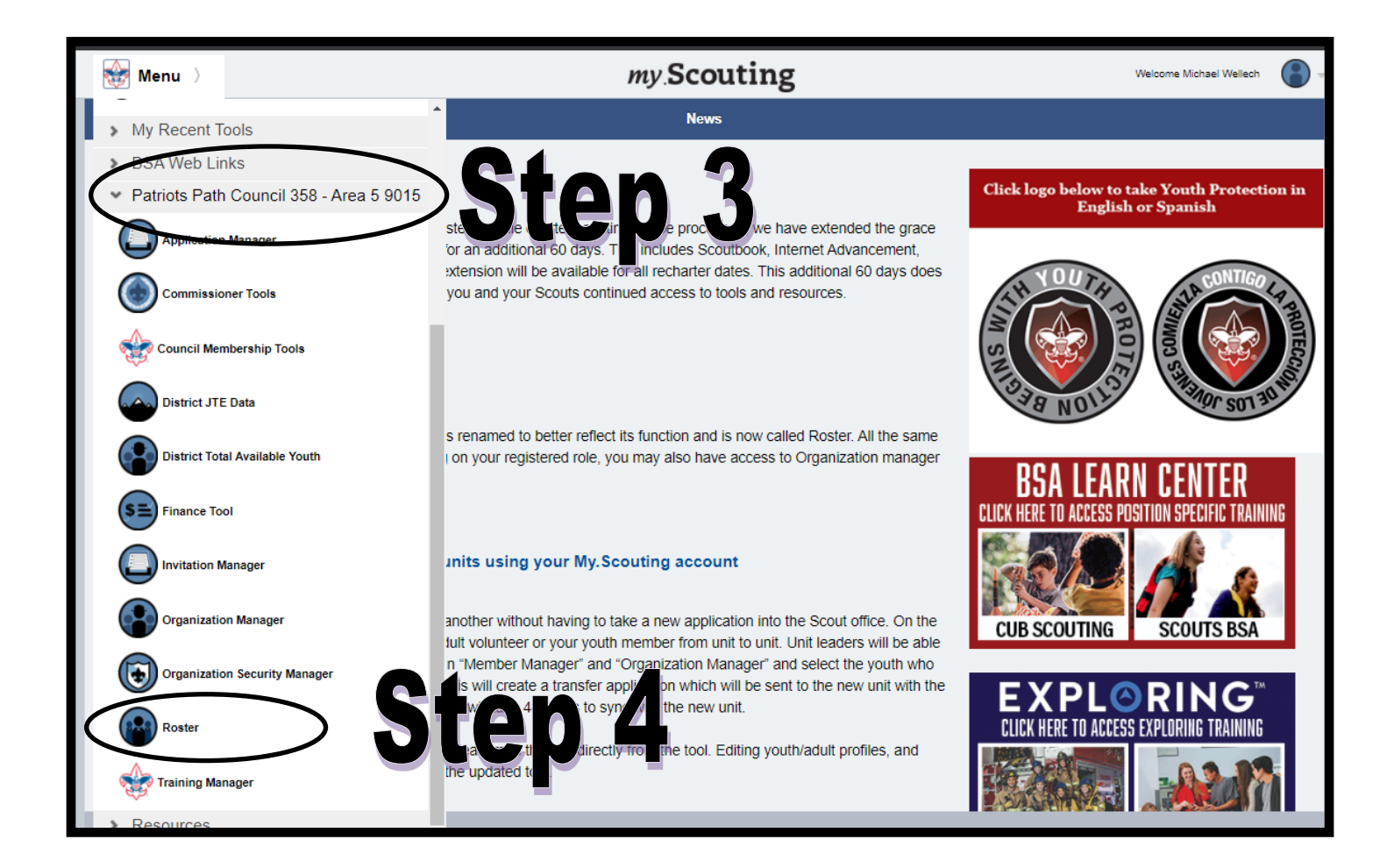

#### **Click the unit you're looking to print the cards for**

**(FYI, in this example it shows Patriots' Path Council 358—Area 5 9015)**

### **Step 4**

**Click 'ROSTER'**

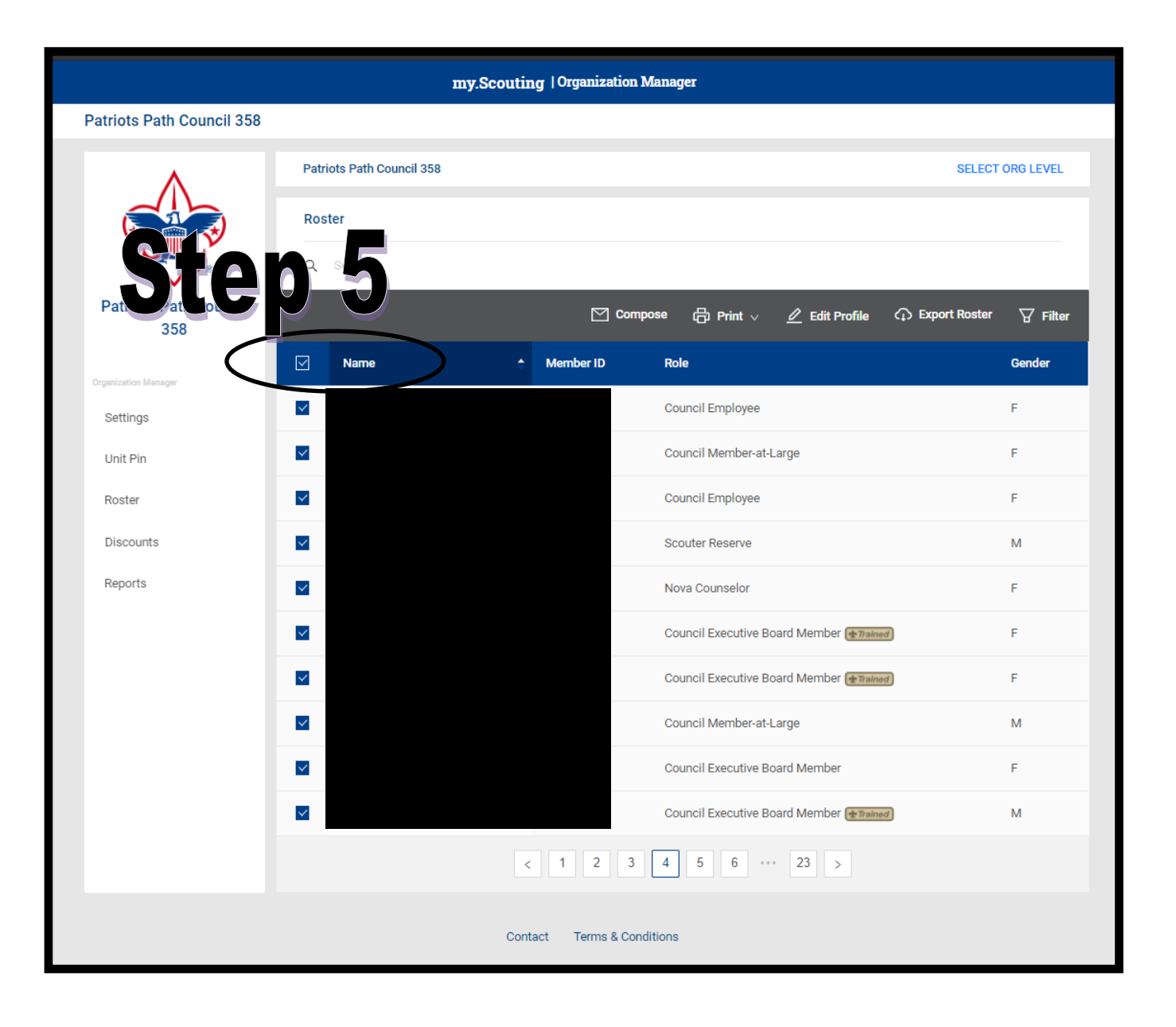

#### **Click the checkbox next to the individual name, or click the check box at the top to select all names on the page.**

**(note: this will only select the names on the current page. If you see at the bottom you have multiple pages, you'll need to click on each page and click the 'Name' box at the top each time).**

![](_page_4_Picture_0.jpeg)

**Click the 'Print' icon**

### **Step 7**

**Click 'Membership Cards'**

**This brings up the BSA Print Membership List you'll see on the next** 

**slide.**

![](_page_5_Picture_12.jpeg)

### **Click the 'Export to PDF' option**

![](_page_6_Picture_32.jpeg)

#### **Click 'Confirm' when the 'Print Membership List Report' pop-up opens up.**

### **Step 10**

**This opens up a PDF with the membership cards you selected. You can print this on card stock and pass out to the individual members.**